# **Basisopgavesæt til Workzone**

# Indhold

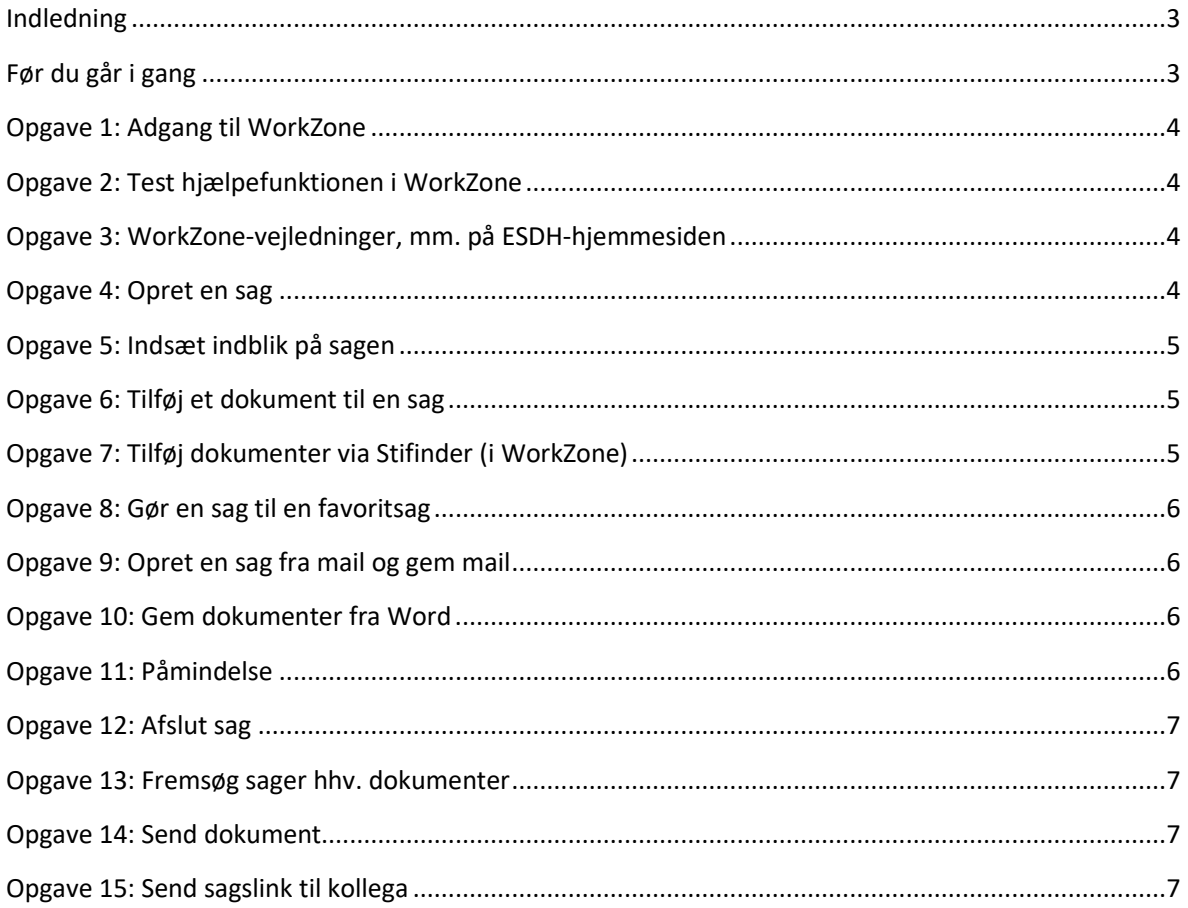

# <span id="page-2-0"></span>**Indledning**

Formålet med disse opgaver er at give dig en vis fortrolighed med og erfaring i at navigere i WorkZone samt naturligvis at give dig basale journaliseringsfærdigheder.

Du vil opdage at både hjælpefunktionen i WorkZone og vejledninger er vigtige værktøjer i forbindelse med løsning af opgaverne. Det er også godt at kende AU's ESDHhjemmesider, hvor meget nyttig viden kan hentes.

# <span id="page-2-1"></span>**Før du går i gang**

Hvis det er første gang du bruger WorkZone, skal din leder eller lokale superbruger bestille adgang til dig, før du går i gang.

Din lokale superbruger kan også være dig behjælpelig med spørgsmål til, hvordan I bruger WorkZone i jeres afdeling.

Du finder din superbruger her[: https://medarbejdere.au.dk/administration/hr/hr-systemer/esdh/esdh](https://medarbejdere.au.dk/administration/hr/hr-systemer/esdh/esdh-program/find-din-superbruger/)[program/find-din-superbruger/.](https://medarbejdere.au.dk/administration/hr/hr-systemer/esdh/esdh-program/find-din-superbruger/)

Hvis du har spørgsmål til, hvorfor der skal journaliseres eller grundbegreber i WorkZone kan videoerne her anbefales. [Hvorfor journalisering](https://web.microsoftstream.com/video/e5f77a31-28da-452a-9938-ecc4bd9bdaa8?referrer=https:%2F%2Fmedarbejdere.au.dk%2F) [Grundbegreber for journalisering](https://web.microsoftstream.com/video/a098fc75-1519-469d-8b49-8d8ce7bb529b)

Til brug i øvelserne anbefales du, før du går i gang:

- at gemme tre tilfældige dokumenter på dit skrivebord
- at sende en mail med en vedhæftning til dig selv.

# <span id="page-3-0"></span>**Opgave 1: Adgang til WorkZone**

Find adgang til WorkZone via AU medarbejdersiden [https://medarbejdere.au.dk/administration/hr/hr](https://medarbejdere.au.dk/administration/hr/hr-systemer/esdh/)[systemer/esdh/](https://medarbejdere.au.dk/administration/hr/hr-systemer/esdh/)

Gem linket til WorkZone som en favorit i din browser.

# <span id="page-3-1"></span>**Opgave 2: Test hjælpefunktionen i WorkZone**

Gå i hjælpefunktionen i WorkZone og søg f.eks. på "sager". Kig dig omkring i hjælpefunktionen, så du får en fornemmelse af, hvor meget hjælp man faktisk kan finde her.

# <span id="page-3-2"></span>**Opgave 3: WorkZone-vejledninger, mm. på ESDH-hjemmesiden**

Fremsøg ESDH-vejledninger på hjemmesiden [https://medarbejdere.au.dk/administration/hr/hr](https://medarbejdere.au.dk/administration/hr/hr-systemer/esdh/vejledninger/)[systemer/esdh/vejledninger/.](https://medarbejdere.au.dk/administration/hr/hr-systemer/esdh/vejledninger/)

Navigér på siden og se, hvordan siden er opbygget. Undersøg hvor meget og hvilke former for hjælp og nyttig information, der er til rådighed her.

# <span id="page-3-3"></span>**Opgave 4: Opret en sag**

Til opgaverne 4 og 5, se videoen: Opret sag fra WorkZone Du skal nu oprette en sag i WorkZone.

Udfyld de obligatoriske (røde) felter i dialogboksen:

- Titel
- Sagsgruppe
- Standard dokumentklassifikation

#### **Titel**

Navngiv sagen. Start titlen med "TEST 1" og lav en fyldestgørende og beskrivende titel, der indeholder: Hvad sagen handler om Hvem der behandler sagen Hvornår sagen foregår.

Eks: Test 1 Lasse Damgaard Møller WorkZone- elæring 1.4.2021

#### **Sagsgruppe**

Da vi arbejder i produktionsmiljøet, er det vigtigt at vælge 901, Testsager –prodmiljø Du finder hovedgrupperne i drop-downmenuen ved at klikke på det lille mappeikon i højre hjørne i sagsgruppe-feltet.

Sagsgruppe \*

Ò

Vælg listen "AU". Klik på pilene, når du navigerer i drop-down menuen. Du navigerer frem til den via hovedgruppen *9, Diverse sager* undersagsgruppe *90, Diverse sager, generelt* emnegruppen *901, Testsager –prodmiljø*.

#### **Standard dokumentklassifikation**

Tag stilling til hvilken af de fire klassifikationer, du skal bruge. Læs eventuelt mere om klassifikation af data på AU-hjemmeside: <https://medarbejdere.au.dk/informationssikkerhed/klassifikation-af-data/>

Når disse tre metadatafelter er udfyldt skal indtastningen gemmes. Sagen får herefter tildelt sagsnummer.

#### <span id="page-4-0"></span>**Opgave 5: Indsæt indblik på sagen**

På den sag du netop har oprettet, skal du sætte indblik på For mere information om indbli[k se videoen Indblik](https://web.microsoftstream.com/video/7d8b7628-fd47-4cb0-b17e-a948b239714b) eller læse mere på linket <https://medarbejdere.au.dk/administration/hr/hr-systemer/esdh/vejledninger/> under 'Indblikstyper i WorkZone'.

Sæt indblik (læseadgang) på den netop oprettede sag.

Til denne opgave, skal du vælge at bruge personlige indblik ved at tilføje dig selv samt din lokale superbruger under Læseadgang på sagen. Hvis du vil tilføje et funktions- eller organisatorisk indblik, kan du søge på enheder ved at klikke på den lille sorte nøgle i "læseadgangsfeltet" Du finder enhedsnumre i enhedsregistret her:<https://mit.au.dk/guide>

Når du har valgt indblik, så husk at gemme sagen igen.

#### <span id="page-4-1"></span>**Opgave 6: Tilføj et dokument til en sag**

Til opgave 6, [se videoen Opret og importer dokumenter fra WorkZone](https://web.microsoftstream.com/video/c03384d6-051a-4100-b8c8-191284a08514)

På den sag du lige har oprettet, skal du nu importere et dokument. Du kan vælge et af de tre dokumenter fra dit skrivebord.

#### <span id="page-4-2"></span>**Opgave 7: Tilføj dokumenter via Stifinder (i WorkZone)**

Til opgave 7, [se videoen Stifinder](https://web.microsoftstream.com/video/598ce84a-40c1-4e77-92fe-ffa0df071141)

<span id="page-4-3"></span>Importér nu de to andre dokumenter fra dit skrivebord til din sag via Stifinderen iWorkZone.

# **Opgave 8: Gør en sag til en favoritsag**

Denne øvelse har ingen video.

Gør din testsag en "favoritsag" ved at stjernemarkere i WorkZone. Find så din favoritsag via "favoritlisten" i WorkZone i venstremenuen under "Sager" på dashboardet.

Fastgør i øvrigt samme sag ved at højreklikke øverst på sagens faneblad i menulinjen og klik *Fastgør*.

# <span id="page-5-0"></span>**Opgave 9: Opret en sag fra mail og gem mail**

Til opgave 9, [se videoen Opret sag og gem mail fra Outlook](https://web.microsoftstream.com/video/29e6ed17-a029-42cd-9a61-ad367a17ac5f)

Du skal nu oprette en sag på baggrund af den mail, du har sendt til dig selv.

- Titel: Test 2 [Hvem: dit navn] [Hvad: WorkZone-elæring] [Hvornår: dato]
- Sagsgruppe; "901, Testsager, prod"
- Standard dokumentklassifikation

Tjek efterfølgende i WorkZone, om du kan se mailen (husk at opdatere dokumenter).

Her kan du se, at mailen allerede har fået et aktnummer. Aktering sker automatisk, når man gemmer via Outlook.

Tjek om det vedhæftede dokument fra mailen er gemt og akteret i WorkZone.

# <span id="page-5-1"></span>**Opgave 10: Gem dokumenter fra Word**

Til opgave 10[, se videoen Opret sag fra Word og andre Office-programmer](https://web.microsoftstream.com/video/1b8fcf93-cd11-44cc-8033-b7ca65c98e85)

Du skal oprette sag på baggrund af et word-dokument. Start med at oprette sagen.

- Titel: Test 3 [Hvem: dit navn] [Hvad: WorkZone-elæring] [Hvornår: dato]Sagsgruppe; "901, Testsager, prod"
- Standard dokumentklassifikation

Når du har oprettet sagen, skal du gemme dokumentet på sagen. Gå til sagen i WorkZone og se, hvordan den ser ud. Prøv at trykke opdater, hvis dokumentet ikke er på sagen.

# <span id="page-5-2"></span>**Opgave 11: Påmindelse**

Til opgave 11[, se videoen Påmindelser](https://web.microsoftstream.com/video/0f52e5f1-f885-4dd9-b640-83261439e692)

Vælg en af dine testsager og prøv at sætte en påmindelse på sagen. Find overblikket over påmindelser.

# <span id="page-6-0"></span>**Opgave 12: Afslut sag**

Til opgave 12[, se videoen Luk Sag](https://web.microsoftstream.com/video/87152ea7-9a5d-4e4a-bbd0-fd92a5980356)

Du er nu færdig med "projektet" og din sag kan afsluttes. Tjek om alle dokumenter har et aktnummer. Hvis ikke, skal dokumenterne arkiveres. Afslut herefter sagen.

Hov! Du glemte lige at gemme en mail på sagen. Genåbn derfor sagen, - gem en tilfældig mail på sagen og afslut på ny.

# <span id="page-6-1"></span>**Opgave 13: Fremsøg sager hhv. dokumenter**

Til opgave 13[, se videoen Fremsøgning af sager](https://web.microsoftstream.com/video/66af23d5-e8b5-430b-8239-6a1523e0b699)

Fremsøg nu via søgefunktionen en eller flere af de sager, som du har oprettet. Prøv de forskellige søgemetoder (vha. "sagsbehandler", "sagstitel" eller "sagsgruppe").

Prøv herefter at søge efter et specifikt dokument. Der er fri leg, så øv dig i søgefunktionen, og se hvad du kan søge frem. Husk, du må ikke åbne en sag eller dokument, som du ikke har retmæssig adgang til.

# <span id="page-6-2"></span>**Opgave 14: Send dokument**

Til opgave 14 og 15, [se videoen Del sag og dokument som link til WorkZone](https://web.microsoftstream.com/video/b8be07e7-1bdb-47ea-b786-992b7948284d) Send et dokument fra sagen til dig selv. Send både som "dokument" og "pdf".

# <span id="page-6-3"></span>**Opgave 15: Send sagslink til kollega**

Når du er færdig med dine øvelser, kan du dele dine sager med din superbruger og bede ham/hende om at slette dem, så de ikke "roder" i din sagsoversigt. Tjek, at du står på sagen, klik på "Del" og vælg link.

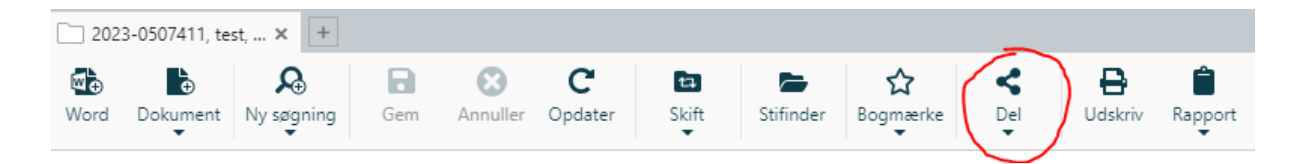